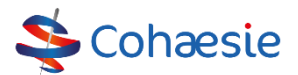

# **Cohaesie VIP app**

### **Waarom de VIP app**

- Gemakkelijk en veilig berichten sturen én informatie uitwisselen wanneer het u uitkomt. Dit kan met andere zorgverleners, patiënten en hun mantelzorgers.
- Foto's die via de VIP app verstuurd en/of ontvangen worden (bijvoorbeeld van een open wond), worden niet in de fotogalerij van uw smartphone of tablet opgeslagen.
- Alle relevante correspondentie kan opgeslagen worden in het eigen bronsysteem, zoals het eigen HIS-systeem.

# **Algemene informatie VIP app**

- Alle zorgverleners hebben een eigen VIPlive account nodig om de app te kunnen activeren. U kunt een account aanvragen bij Cohaesie. Wij hebben uw naam, functie, e-mailadres, mobiel nummer, organisatie en de AGB code van de organisatie nodig.
- De patiënten kunnen pas toegang krijgen na toestemming van de zorgverlener. Ook de mantelzorger kan pas toegang krijgen tot de gegevens na toestemming van patiënt of zorgverlener (zie Handleiding en YouTube filmpje op de website van VIP).

### **Starten met VIP app**

- De VIP app is te downloaden vanuit de App Store of de Play Store.
- Koppel de VIP app met uw VIPlive account door in te loggen met uw gebruikersnaam en wachtwoord.
- Maak een pincode van 5 cijfers en vul voor- en achternaam in.
- Het is belangrijk om uw profiel aan te passen. U doet dit door op uw naam of initialen te drukken. U kunt hier bijvoorbeeld uw profielfoto toevoegen, zodat zorgverleners elkaar makkelijker kunnen vinden. Ook kunt u aangeven op welke dag u werkzaam bent, zodat andere zorgverleners weten, wanneer u te bereiken bent.

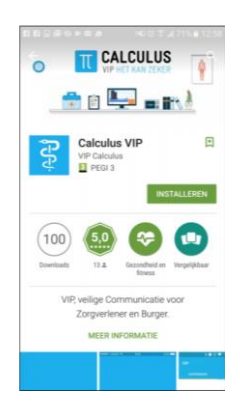

Het aan- of uitzetten van notificaties op je mobiel of tablet.

# **Communiceren met de VIP app**

- Alle zorgverleners rondom een patiënt (zorgnetwerk) kunnen gekoppeld worden aan de patiënt:
	- Een zorgverlener toevoegen aan een patiënt kan alleen door de huisartsenpraktijk (medewerkers die al gekoppeld zijn aan de patiënt). Wanneer u de patiënt geopend hebt, klikt u bij zorgnetwerk op 'Zorgverlener toevoegen'. De zorgverlener kunt u vinden door een gedeelte van de achternaam in te typen. Is de zorgverlener niet te vinden? Vraag na bij de zorgverlener of hij/zij VIPLive account heeft.
	- De medewerkers in de huisartsenpraktijk en de zorgverleners die al een verwijzing ontvangen hebben, staan al gekoppeld aan de patiënt.
- Bij 'Start gesprek' klikt u op de knop 'Bespreek patiënt'. U kunt hier dan de patiënt opzoeken door een gedeelte van de achternaam in te voeren.
- Het communiceren tussen patiënt en zorgverlener is ook mogelijk. Denk hierbij aan het sturen van vragenlijsten zoals MRC of CCQ naar de patiënt. Verder kan de patiënt ook vragen stellen of dagcurves doorgeven. Als zorgverlener kun je die dan sturen naar het HIS systeem.